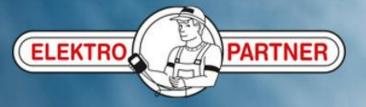

## AutoFrontal online

Installation on Android

(how to create shortcut icon)

## PARTNER

## Log in:

## https://autofrontal.com

Press here

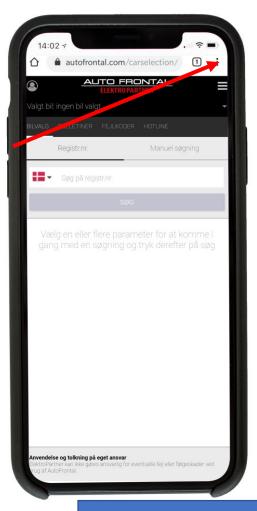

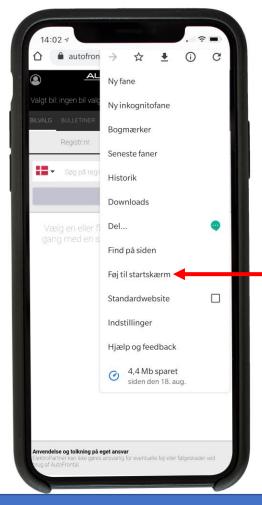

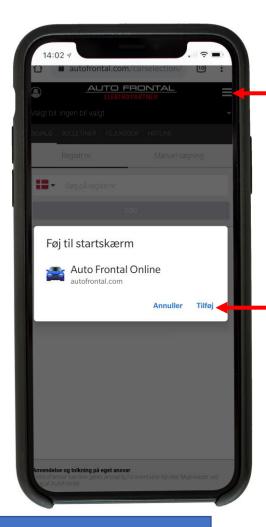

Shortcut to Autodata for the selected car

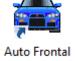

Please note! The first time you log in, use a password.

The same password as in AutoFrontal Desktop.

Please remember to press Save login.